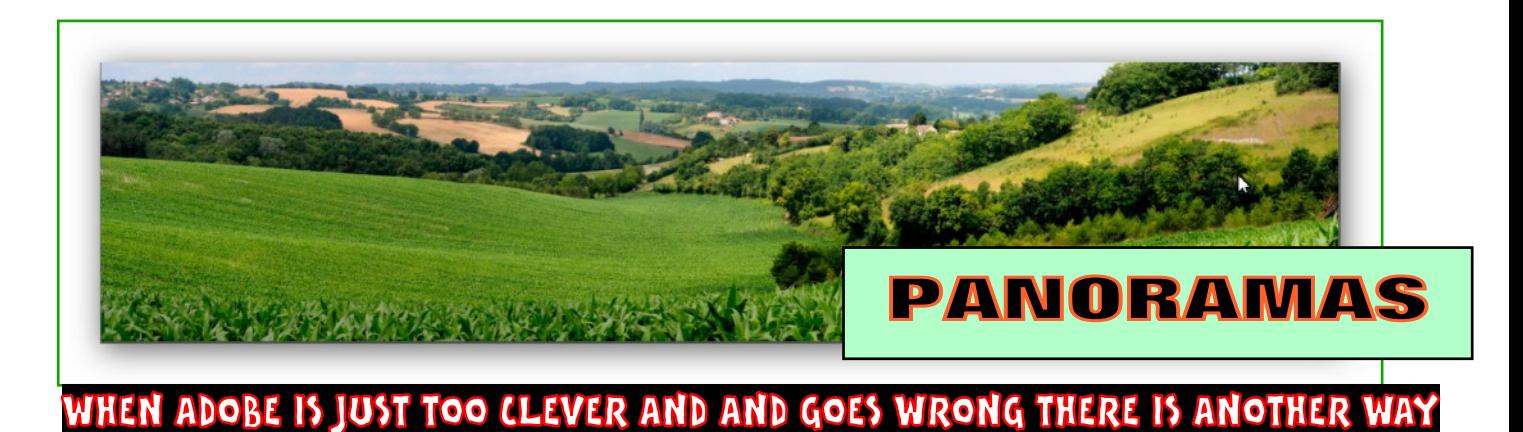

I am sure that all the members who attended the last MITCHELL PHOTOGRAPHY CLUB meeting were impressed and stimulated by David Antrobus's talk on how to create ambitious blended multi image panoramas using Photoshop's genius, and do it properly. I must say that I am rather casual with my occasional forays into the technique, and seldom use more that 3 or 4 images to achieve a wide angle shot, and when I do, I hand hold and

There are however times the PS {FILE:AUTOMATE:PHOTOMERGE: AUTO-LAYOUT} routine does not get it right! Have a look at these three images: the ringed boat has moved!

just take the shots, but my alignments tend to be shonky. I allow lots of overlap to compensate!

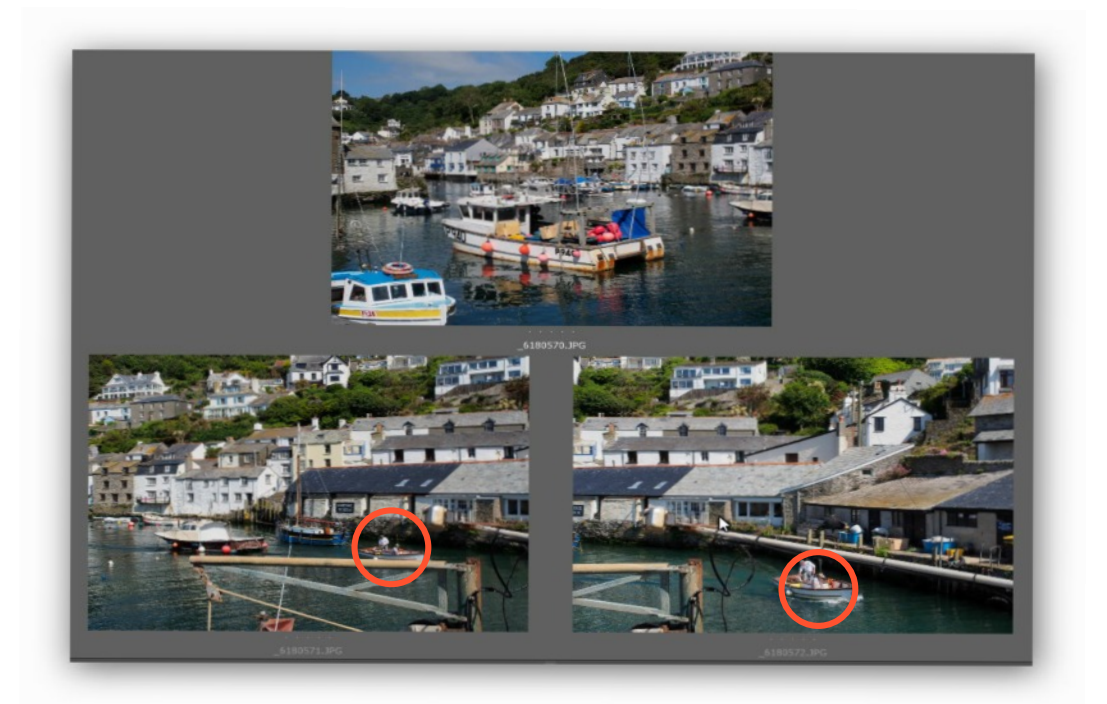

The AUTO PERSPECTIVE has exaggerated and distorted the house on the left. AND we have two boats!

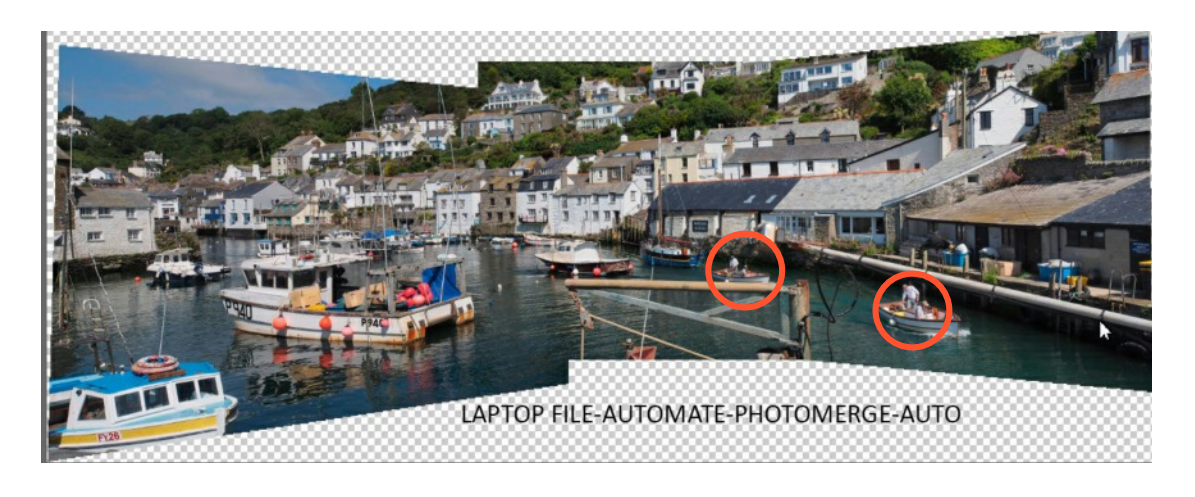

What has happened? The situation is incurable, because Photoshop has trashed "unwanted" data:

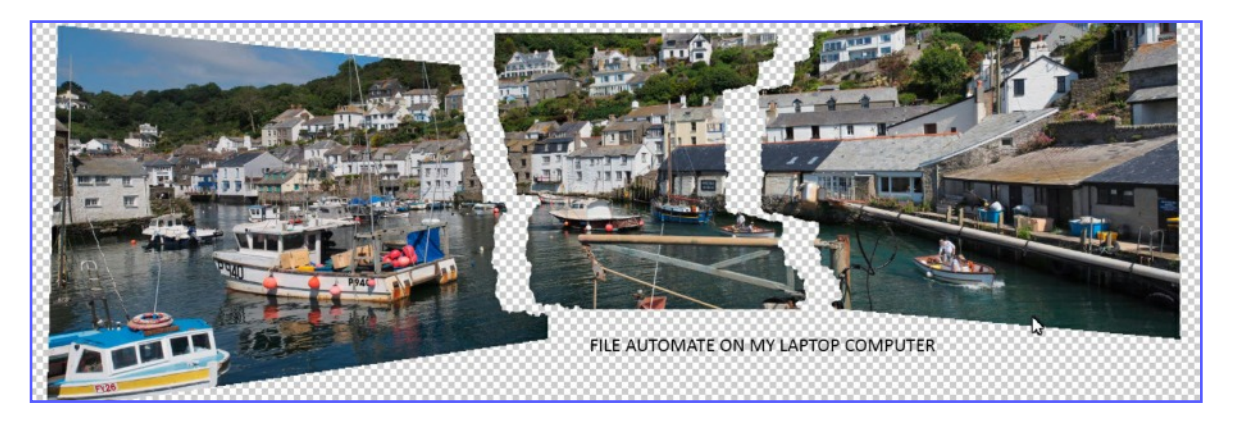

PS is quite extraordinarily clever to scissor the images in such a complex way, but quite unpredictable.

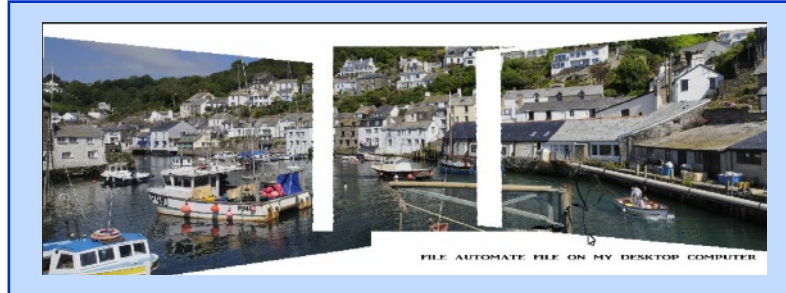

THIS SHOWS HOW CUSSED ADOBE CAN BE

The above sequence was from my new laptop computer.

THE VERSION ON THE LEFT arose from identical handling on my older desktop

## **WE USE {EDIT-AUTOALIGN LAYERS}**

Open the three files and DRAG THE OTHER OPENED FILES ONTO THE FIRST IMAGE AS NEW LAYERS.

CHOOSE WHICH FILE YOU WANT AS PERSPECTIVE FREE :by clicking the little padlocks. I usually go for the centre of a panorama, but the bottom of a tall building. Then go to EDIT-AUTOALIGN I CHOSE "CYLINDRICAL"

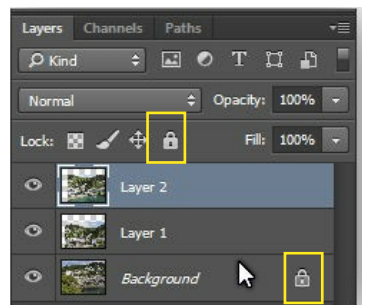

It looks the same as last time , but IT DOES NOT DESTROY DATA THIS TIME.

Instead it leaves the overlapping layers intact and although the crane is wrong it is simply corrected with masking layers. I reduced brightness a bit on the right and cloned some sky and hill on the upper left.

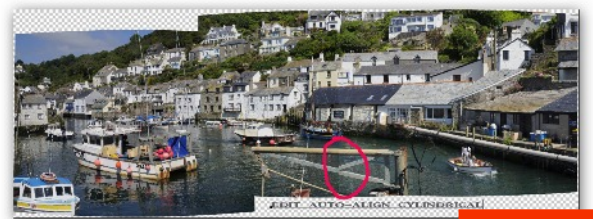

*So, go on using the simple FILE\_AUTOMATE path for the 90% of easy panoramas but remember this alternative EDIT-AUTOALIGN trick if silly things happen.*

Euan Walker [euwalker@bigpond.com](mailto:euwalker@bigpond.com)

Contact me it lost!

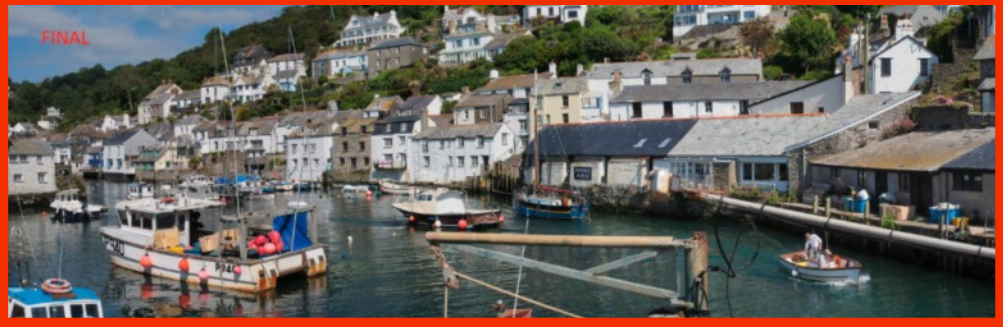